## Setting up a Barcode Scanner on an MTC controller

- 1. The Barcode scanner must be setup with HID Interface and CR/LF suffix. You should find these settings in the scanner's Quick Start guide.
- 2. Turn on and log in to the controller.
- 3. Plug the scanner into any of the USB ports on the controller.
- 4. You will see the below message.

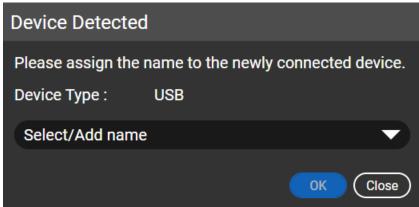

5. Expand on the drop box and click + on Add Name.

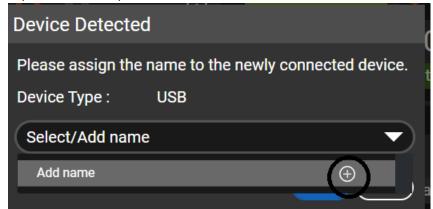

6. Give an appropriate name.

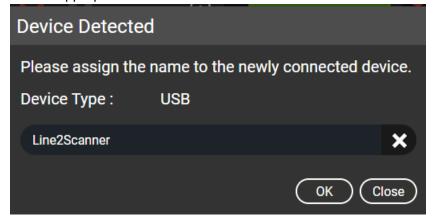

7. Select OK

8. Go to Settings-BCODE/VIN.

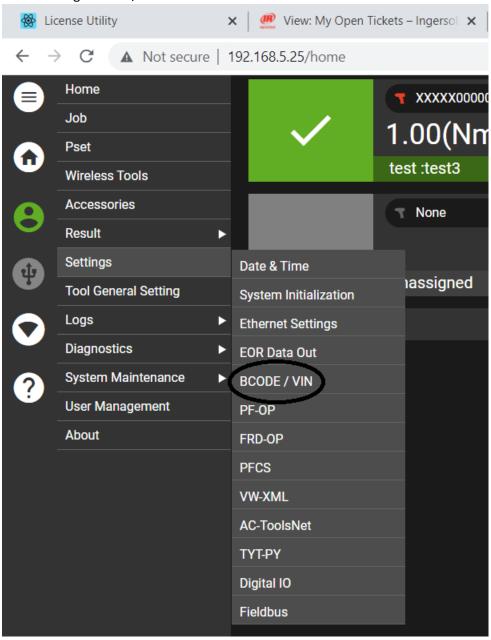

9. Select a tool, Enable Barcode, and select the Barcode Source.

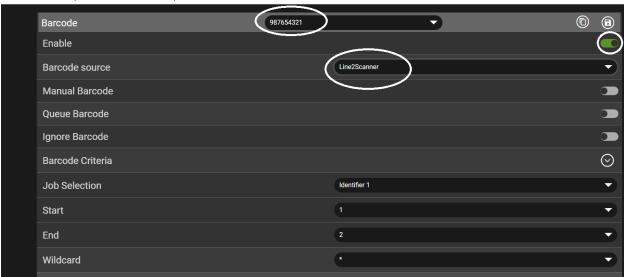

10. Select the Save icon to save the settings.

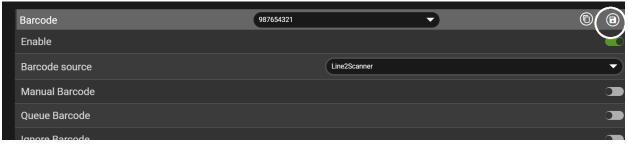

- 11. The controller is setup to receive Barcode data.
- 12. The next scanned barcode will be attached to the EOR result.

## Setting up Active Barcode for Job Selection

1. Go to Settings-BCODE/Vin.

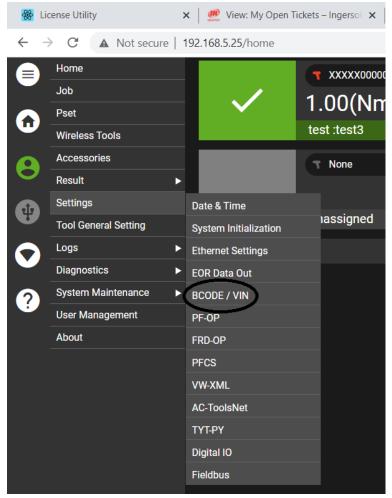

2. Select a tool, Enable Barcode, and select the Barcode Source.

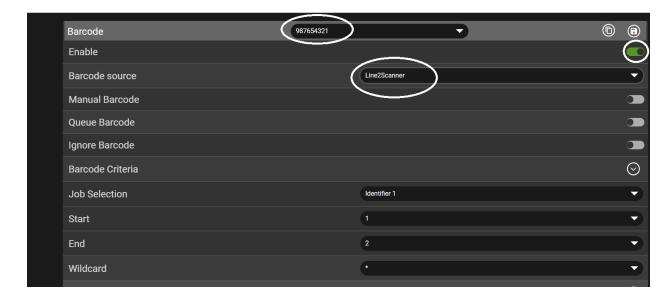

3. Select Barcode Criteria.

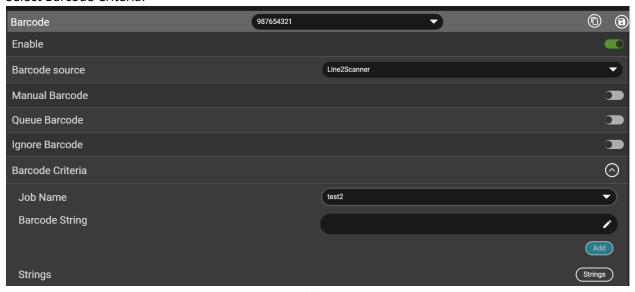

4. Select the Job Name and enter the desired criteria for selecting the Job in the Barcode String edit box. This data should have a length determined by the Start and End fields shown.

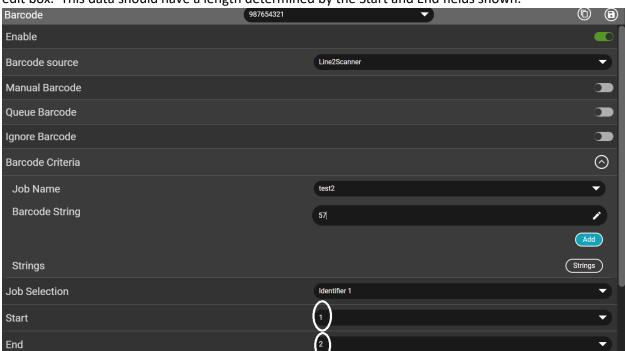

5. Select Add.

6. Expand on Identifier 1 and enter Name, Length and Length Check criteria. Then select the Save icon.

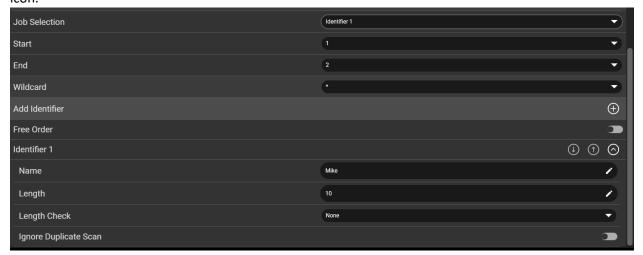

- 7. For this example, if a barcode is scanned that has 57 as the first 2 characters, and Job test2 will be selected if the tool is setup for External Barcode Job Selection.
- 8. Note: An additional 2 Identifiers can be added.
- 9. Note: Select the? to launch the Help Menu. This will give definitions for all parameters.

10. To setup the tool for External Barcode Job Selection go to Wireless Tools.

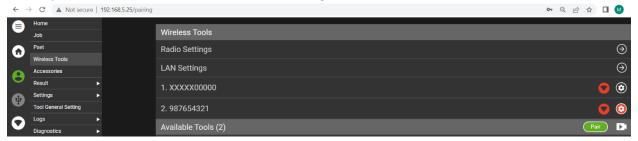

11. Select Edit for the desired tool.

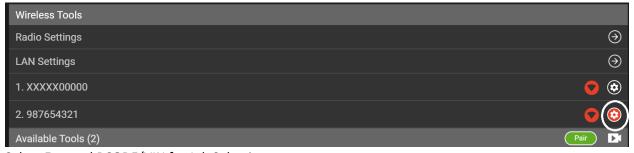

12. Select External BCODE/VIN for Job Selection.

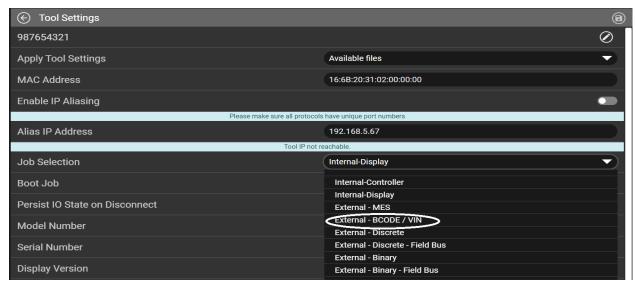

13. Select Save.

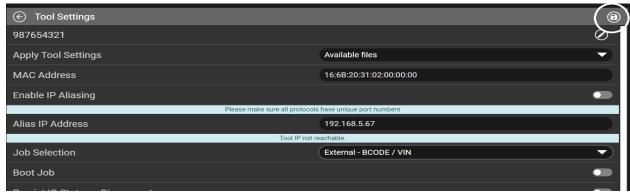

14. The controller is now setup for External Job selection using the scanned barcode.